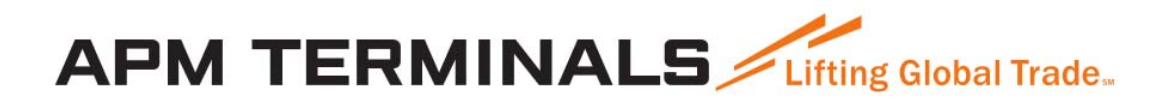

**Manual** 

**Truck Appointment System** 

**APM TERMINALS** 

# Índice

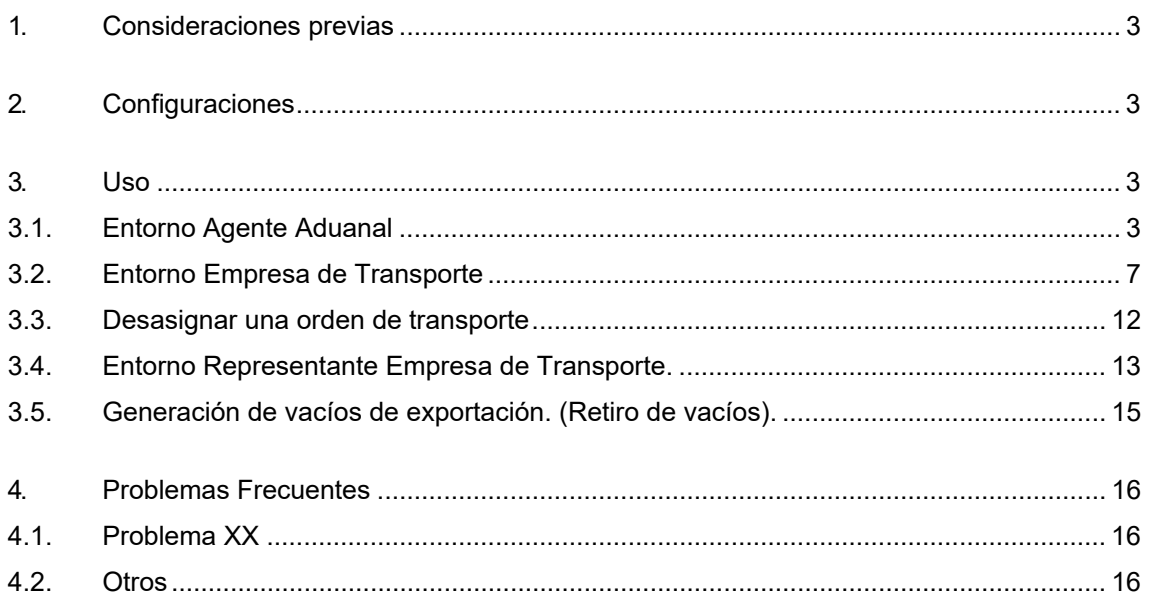

**APM TERMINALS** 

#### **1. Consideraciones previas**

Desde APM Terminals, hemos desarrollado una herramienta para facilitar y agilizar el proceso de puertas ante la inminente puesta en marcha de las puertas automáticas en nuestra Terminal.

Esta herramienta se ha desarrollado en entorno Web y se puede acceder desde la Web de TCBuen en su apartado de servicios on-line.

Este manual incide en la gestión de la documentación para contenedores que han llegado a la Terminal y deseamos efectuar su retirada, importación.

#### **2. Configuraciones**

Dado que es un entorno Web y el comportamiento puede variar con los diferentes navegadores Web, es altamente recomendable utilizar el navegador Web Mozilla Firefox, que es con el que hemos hecho las pruebas y éste manual.

#### **3. Uso**

#### **3.1. Entorno Agente Aduanal**

Desde la Web de TCG, en el apartado Servicios on-line, podemos acceder al Menú "Consultas", el último punto de este Menú es "TAS".

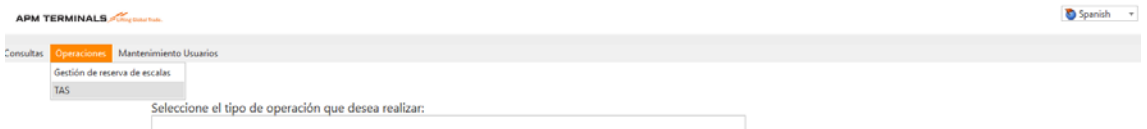

Después de seleccionar la opción de Menú, se nos presenta un formulario para poder trabajar con documentos de Entréguese o Admítase de contenedores.

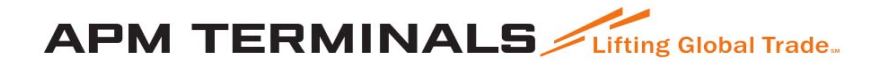

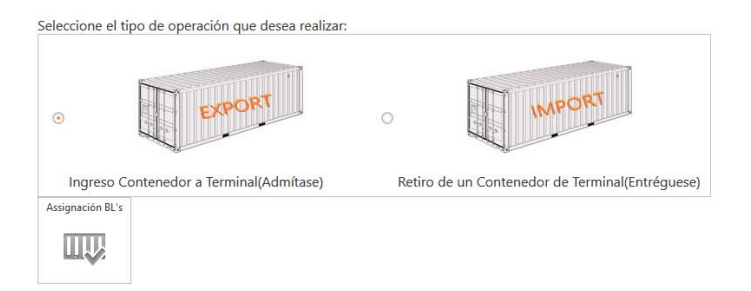

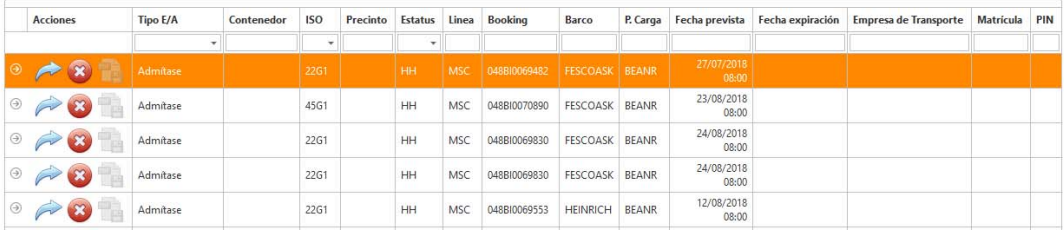

Cuando seleccionamos "Entréguese", nos presenta la lista de contendores descargados, que pertenezcan al cliente con el cual tenga autorización por el usuario que ha accedido a la Web.

La fila en amarillo, nos indica donde está el foco del programa, tenemos que marcar la fila del contenedor al cual queramos preavisar su retirada.

Primer paso, asignar empresa de Transporte.

Pulsando el botón azul (flecha), asignamos el contenedor a una empresa de transporte, lo primero que nos pregunta el programa es que asignemos una empresa de transporte.

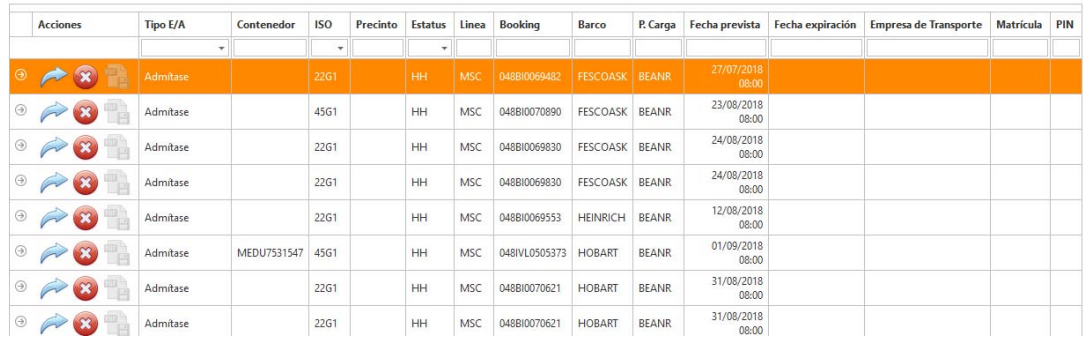

## **APM TERMINALS**

Estatus prevista  $\times$ Seleccione la empresa de transporte  $\overline{\mathscr{Q}}$  + Nombre TRANSPORTES ESPECIALES PESADO 018 HH JOSE ANTONIO CABRERA CLEMENTE  $:00$ PRUEBA JOSE **EMT AGATA TRANSPORTES 4G LOGISTICA SAS** HERMANOS LOZANO AGUIRRE HH

En el ejemplo que vamos a mostrar, asignaremos el contenedor a una empresa de transporte:

Si el contenedor de importación no se encuentra al corriente de pagos no nos dejará asignar la orden a una empresa de transporte.

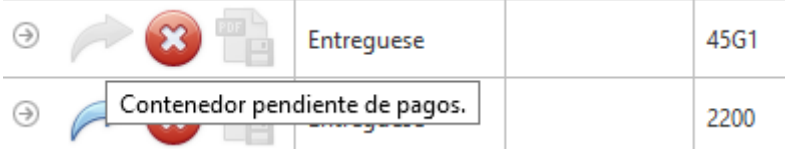

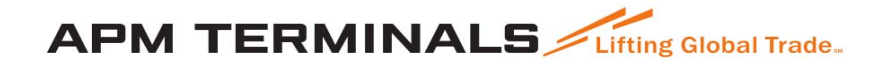

Una vez asignado veremos como ya tenemos la columna de empresa de transporte informada:

26/05/2018 23:59 TRA

Llegados a este punto, la orden de entrega y admisión ya han sido asignados el/los contenedores a la empresa de transporte y está ya puede verlos con su usuario.

La empresa de transporte recibirá un correo informándole que tiene ordenes asignadas.

→ ◆ ◆ → Admitase APMU8080546 42G1 1117

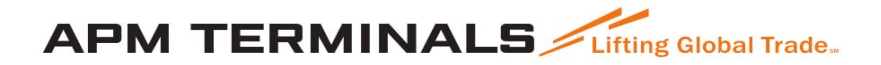

#### **3.2. Entorno Empresa de Transporte**

La Empresa de transporte se identifica en la Web y ve las órdenes de transporte asignadas por los agentes de aduana.

Deberá indicar si quiere trabajar con Entréguese o Admítase

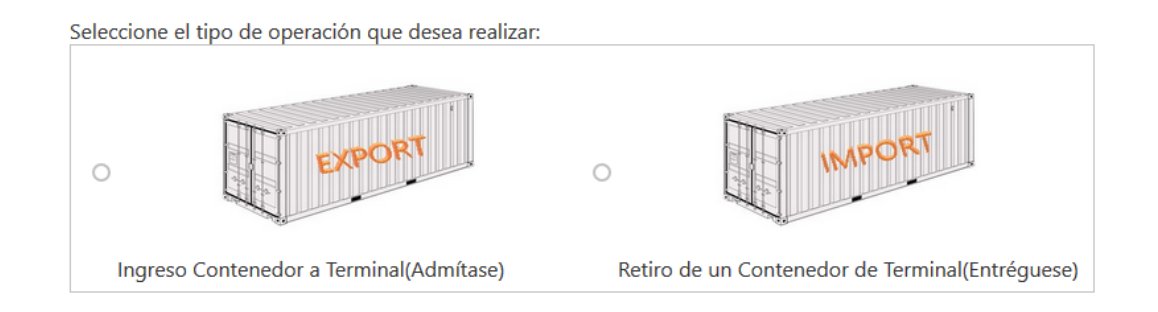

Ahora, la empresa de transporte debe de preavisar y obtener la cita para la entrada a la Terminal.

Lo primero que le pregunta es si puede confirmar la matrícula de camión que vendrá a recoger el contenedor, el camión debe de pertenecer a la empresa de transporte que obtuvo el PIN y además o bien debe de estar dada de alta en el TOS ARGOS de la Terminal.

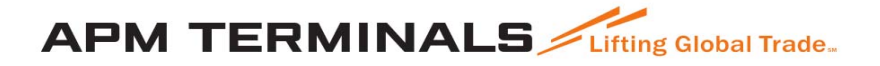

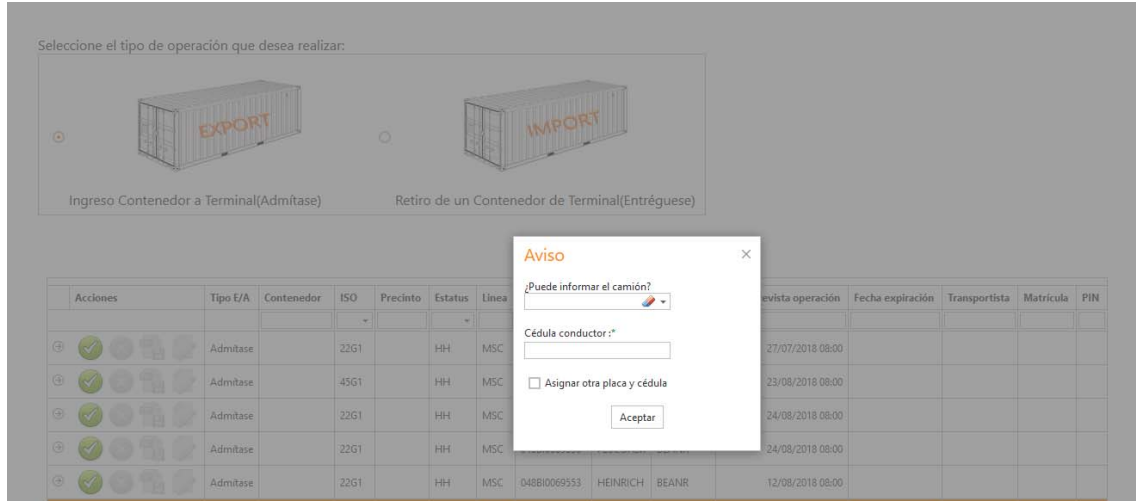

Informar el camión y el DNI conductor, deberán de introducir la matrícula de camión.

Posteriormente, debe seleccionar el día que quiere ir a la Terminal.

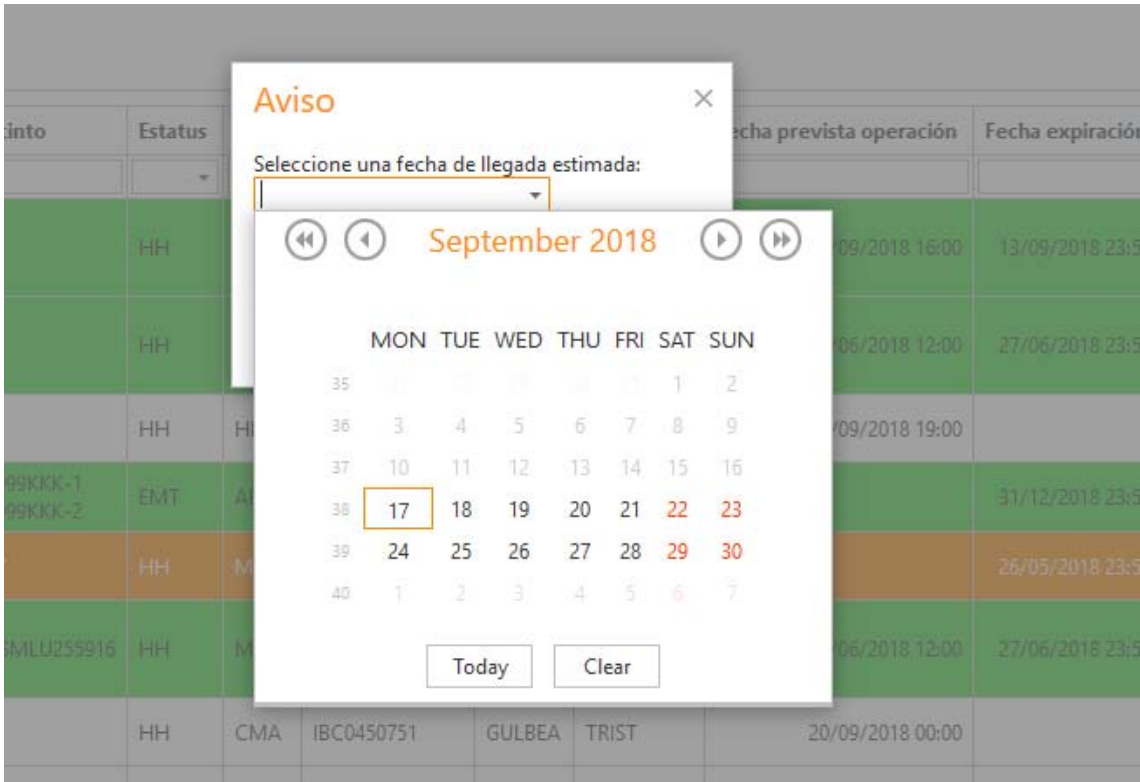

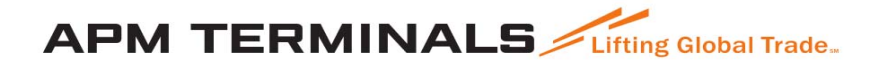

Y después, la hora prevista de llegada.

Las franjas horarias, pueden estar en verde, o en rojo.

Verde significa que la Terminal tiene capacidad para recibir nuevas operaciones de puerta.

Rojo significa que la Terminal ya ha llegado al número máximo de operaciones en esa hora y sería aconsejable escoger otra franja horaria menos congestionada para evitar demoras.

De momento, es un dato informativo, no se impide seleccionar una franja horaria que esté colapsada, pero se debe saber que muy probablemente, el tiempo de operación dentro de la Terminal, será superior a lo deseado por ambas partes.

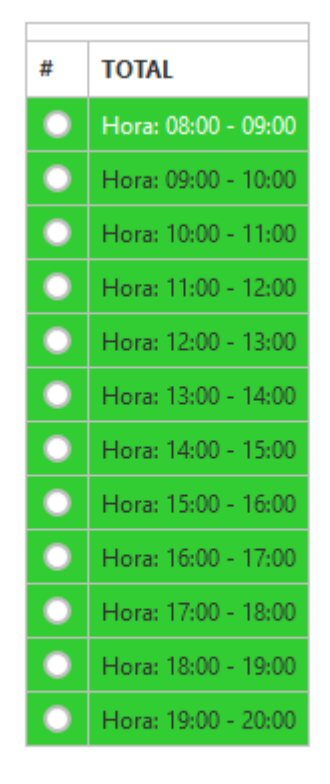

Solicitar hora

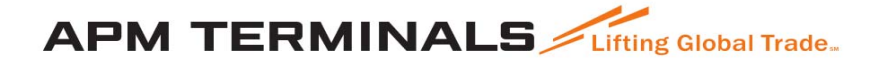

Después de confirmar la reserva en una franja horaria, el programa le solicita si quiere preavisar una nueva orden de transporte, en caso afirmativo, le vuelve a presentar la lista para que escoja otra y repetir el proceso, en caso negativo, pasamos a imprimir el o los comprobantes.

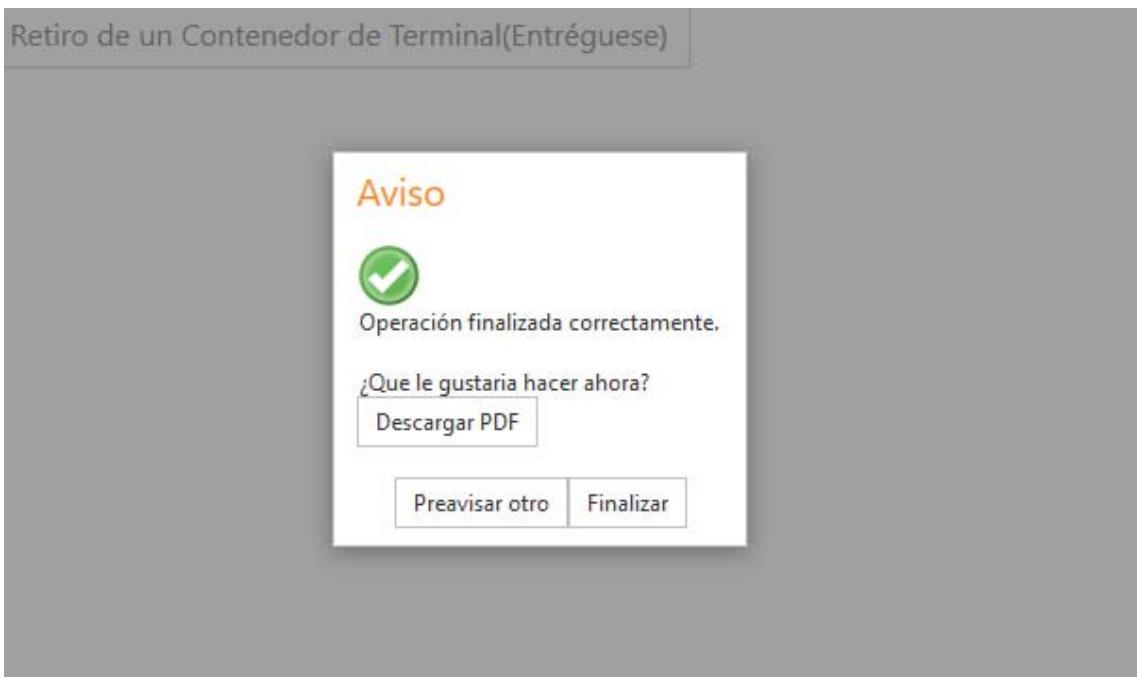

Una vez completado el proceso el representante de la empresa de transporte recibirá un correo comuncandole que tiene una orden/contenedor por autorizar.

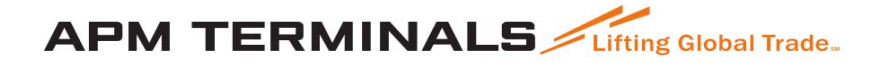

Como empresa de transporte y siempre que no se haya completado el movimiento de puerta, podemos volver a seleccionar la orden de transporte, desasignar y asignarle una nueva matrícula de camión si se desea.

#### DATOS DEL PREAVISO

Número orden transporte: Entréguese n° 00018042

Matrícula camión: 0924HKR

Contenedor: WECU0100246

Estatus: HH

Línea: WEC

Sobremedidas: No

Empresa transporte: TRANSPORTES ESPECIALES PESADOS

Pies: 20

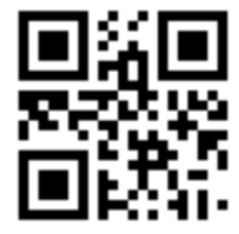

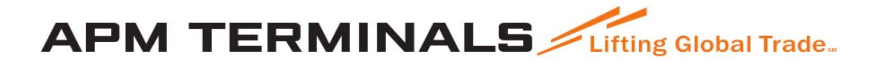

#### **3.3. Desasignar una orden de transporte**

Desde el entorno agente, también podemos desasignar una orden de transporte asignada previamente a una empresa de transporte, siempre y cuando no se haya completado todavía.

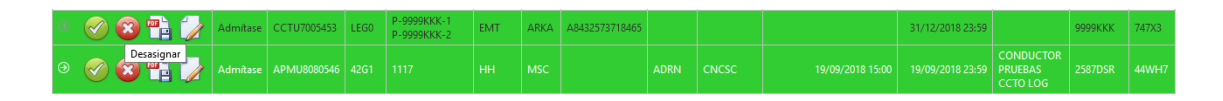

Pulsando el botón rojo, nos pide confirmación, esto desasigna la orden y ésta deja de estar disponible para la empresa de transporte.

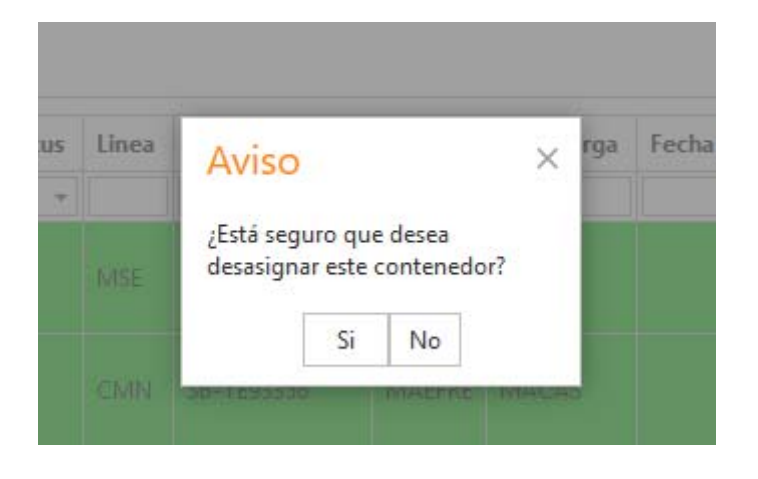

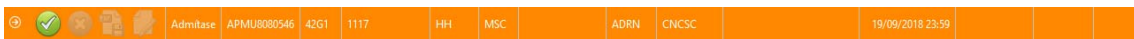

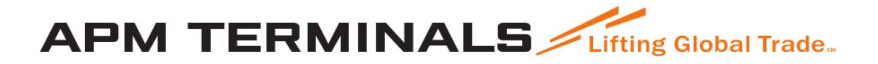

#### **3.4. Entorno Representante Empresa de Transporte.**

El representante de la empresa desempeña el papel de autorizador de órdenes, las ordenes deben de ser aprobadas por el si no estas no son válidas y no se aceptaría en la entrada por puerta.

Buen día, La empresa de transporte completo su proceso de petición de cita: OPTU6000705 / Export. Por favor acceda a nuestra página para autorizar la orden: **Click here** 

Cordialmente. **APMT TCBuen** Colombia Oficina: +57(2) 2410240

El proceso es el siguiente, el representante entra en el sistema después de recibir el correo comunicando que tiene ordenes por autorizar.

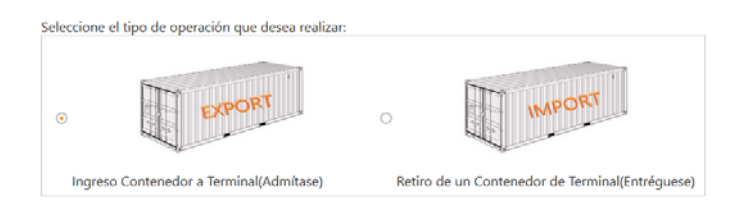

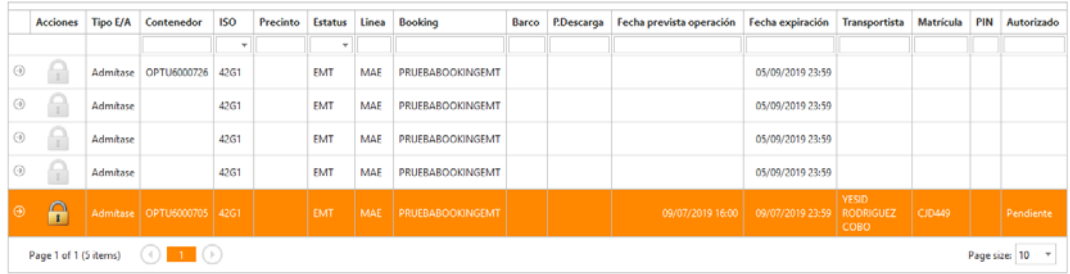

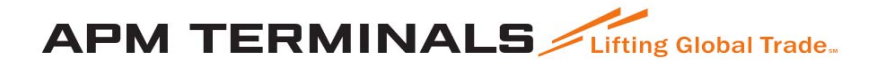

Haciendo clic en el candado nos preguntará si queremos aprobar la orden

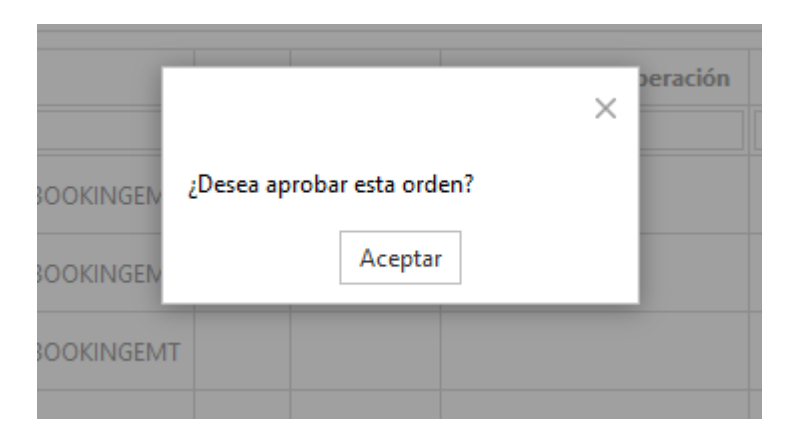

Una vez aprobada la orden, la empresa de transporte recibirá un correo comunicando que la orden ya queda aprobada.

Buen día,

Su representante de empresa de transporte acaba de autorizar el contenedor: OPTU6000705 con el PIN: N4743. Fecha / Hora cita: 09-07-2019 a las 16:00 Por favor haga click en el siguiente enlace para más información: **Click here** 

Cordialmente, **APMT TCBuen** Colombia Oficina: +57(2) 2410240

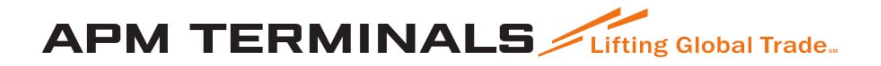

#### **3.5. Generación de vacíos de exportación. (Retiro de vacíos).**

En la página principal se seleccionará la opción de los admítase y se pulsará el icono resaltado en la imagen (generación de vacíos de exportación).

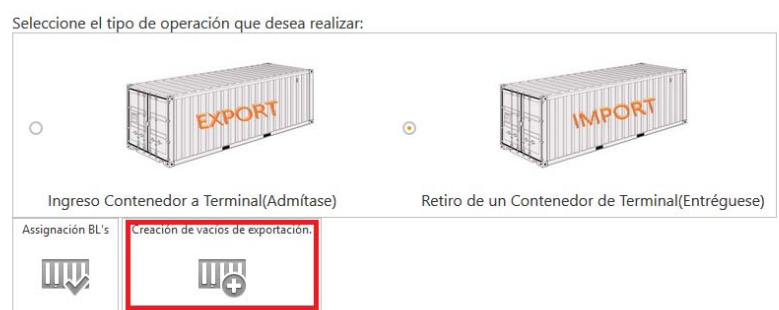

Seguidamente se abrirá la siguiente pantalla:

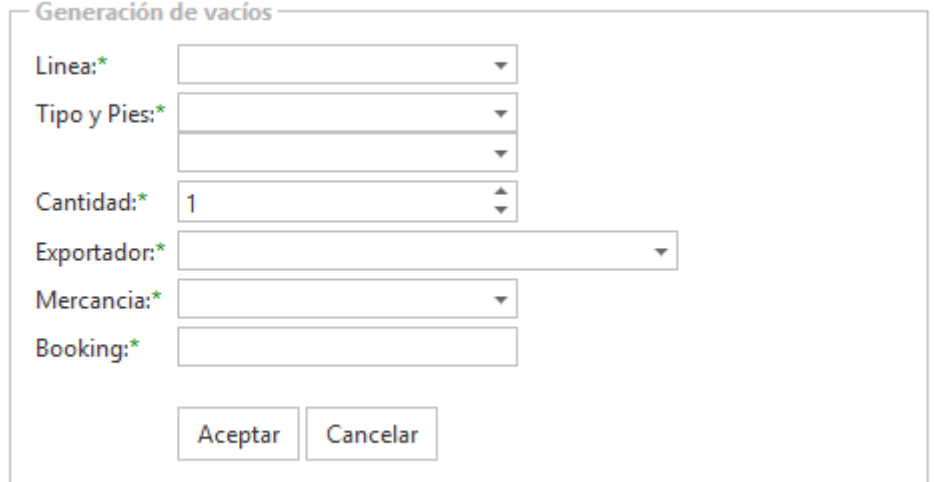

Los datos por rellenar son los indicados por el asterisco verde. Una vez solicitado y la terminal disponga de la cantidad solicitada se generarán las ordenes, pero sin contenedor asignado, el contenedor se asigna una vez el camión llega a la puerta de terminal.

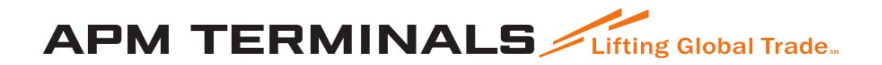

### **4. Problemas Frecuentes**

- **4.1. Problema XX**
- **4.2. Otros**